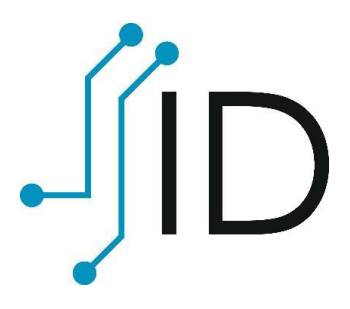

## **AKD eID Middleware**

Upute za dodavanje logotipa digitalnog potpisa unutar Adobe Acrobat Reader programa v1.0 Aplikacija Adobe Acrobat Reader dolazi sa zadanim izgledom polja digitalnog potpisa. Taj izgled moguće je prilagoditi kako bi odgovarao potrebama i željama korisnika. Postavljanje logotipa radi se na slijedeći način:

1. Na traci izbornika odaberite "Edit", te na dnu padajućeg izbornika odaberite "Preferences..." File Falls View Window Help

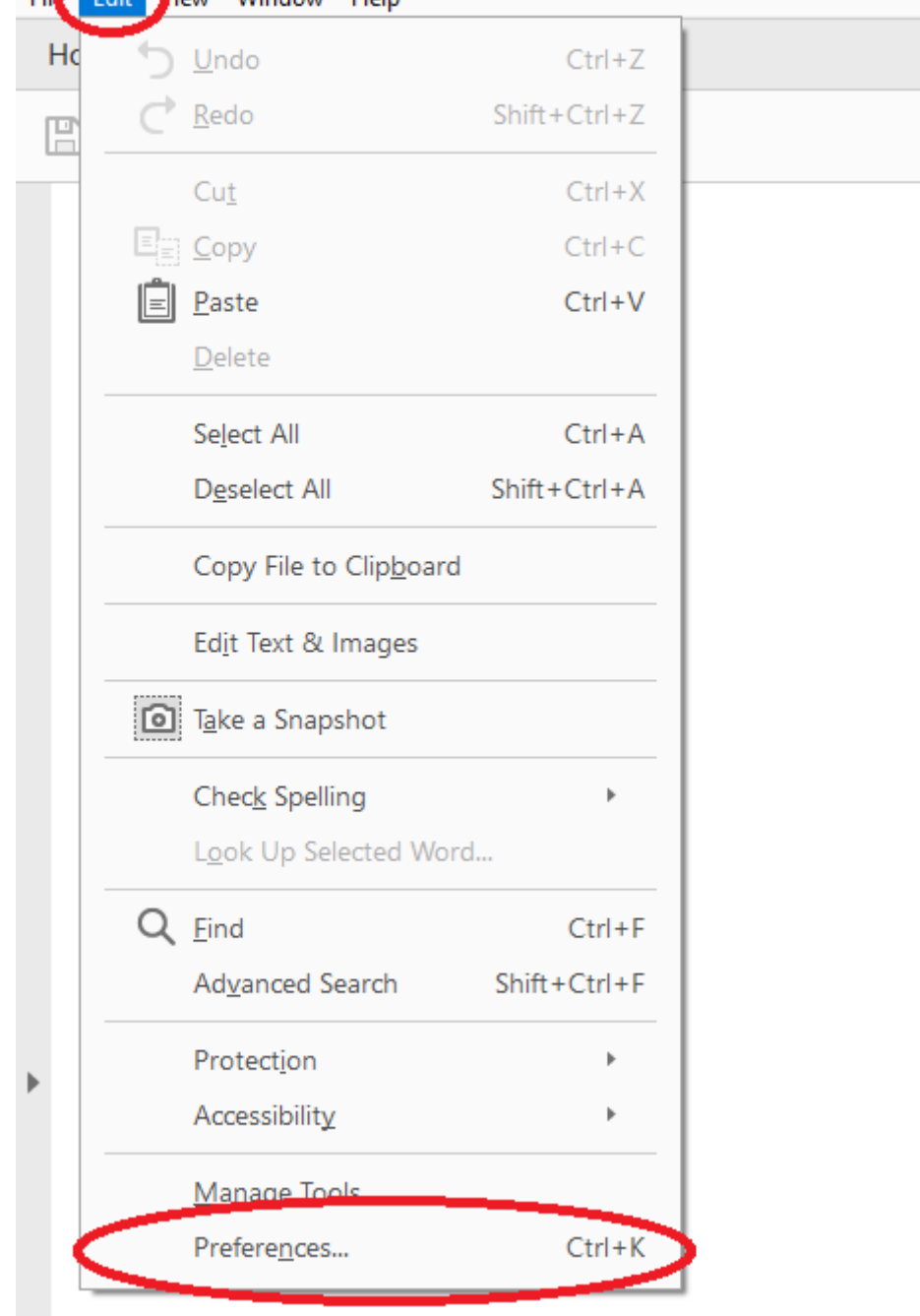

2. U izborniku na lijevoj strani odaberite "Signatures". Pod "Digital Signatures", u kućici "Creation & Appearance" odaberite "More...".

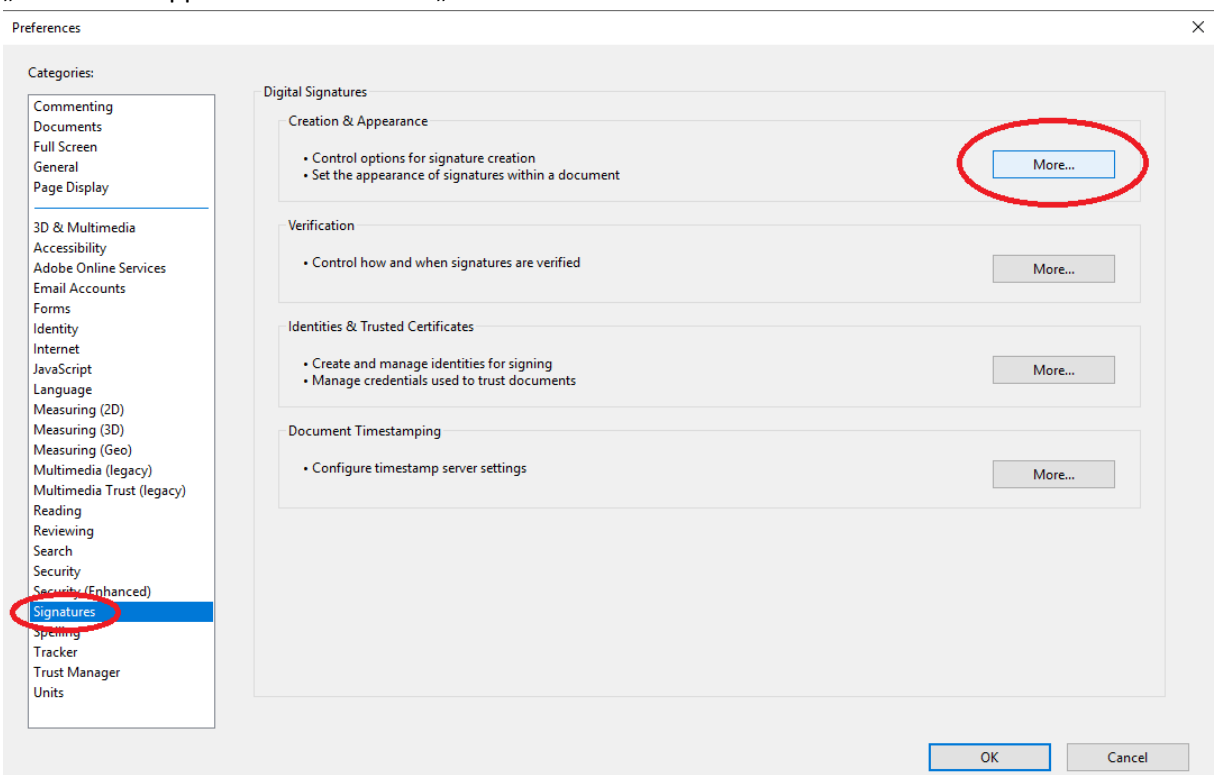

3. U kućici "Appearances" odaberite opciju "New...".

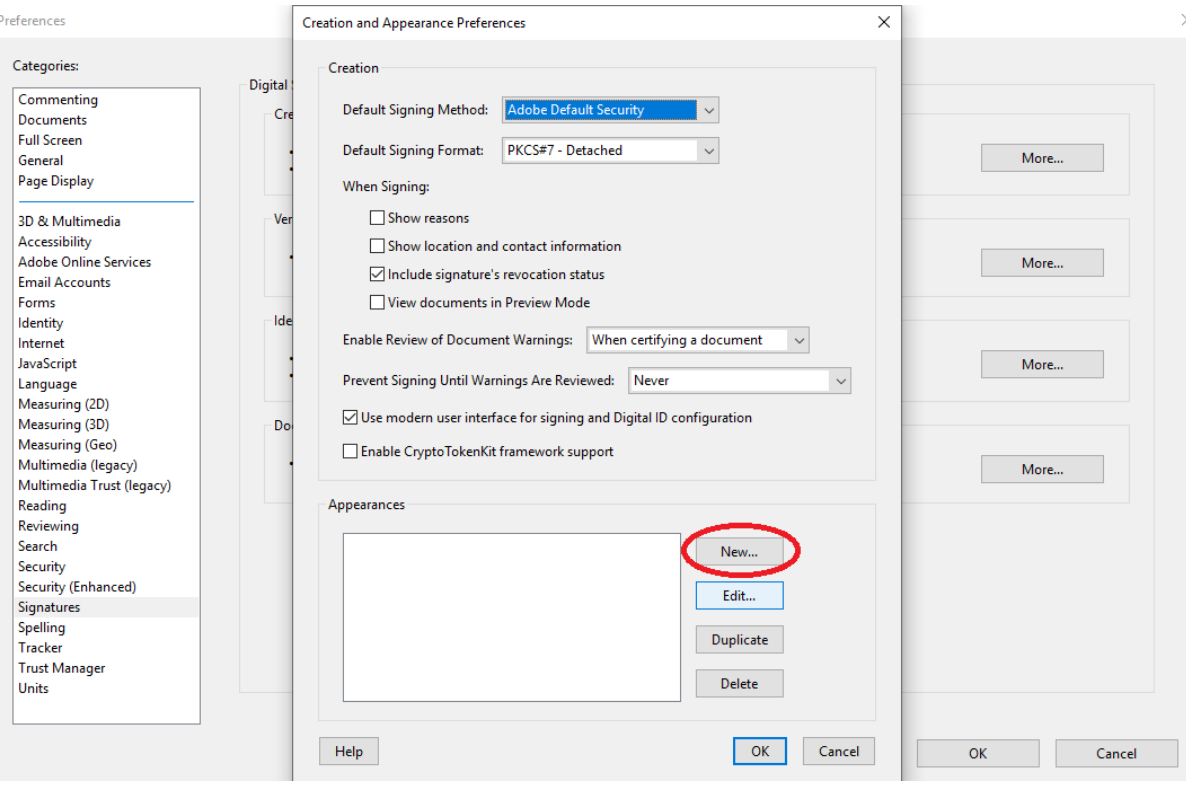

4. Unutar prozora "Configure Signature Appearance" podesite izgled potpisa. U polje "Title:" upisujete naziv potpisa koji kreirate. Korisnik je dužan napisati naziv pod kojim sprema izgled potpisa.

U polju "Configure Text" korisnik može odabrati što će se sve od informacija prikazivati na potpisu, a izgled trenutno podešenih opcija moguće je pregledati u polju "Preview". Za dodavanje logotipa potpisa, u polju "Configure Graphic", pod opcijom "Show:" odaberite "Imported Graphic", te pod "Import Graphic from:" pritisnite "File...".

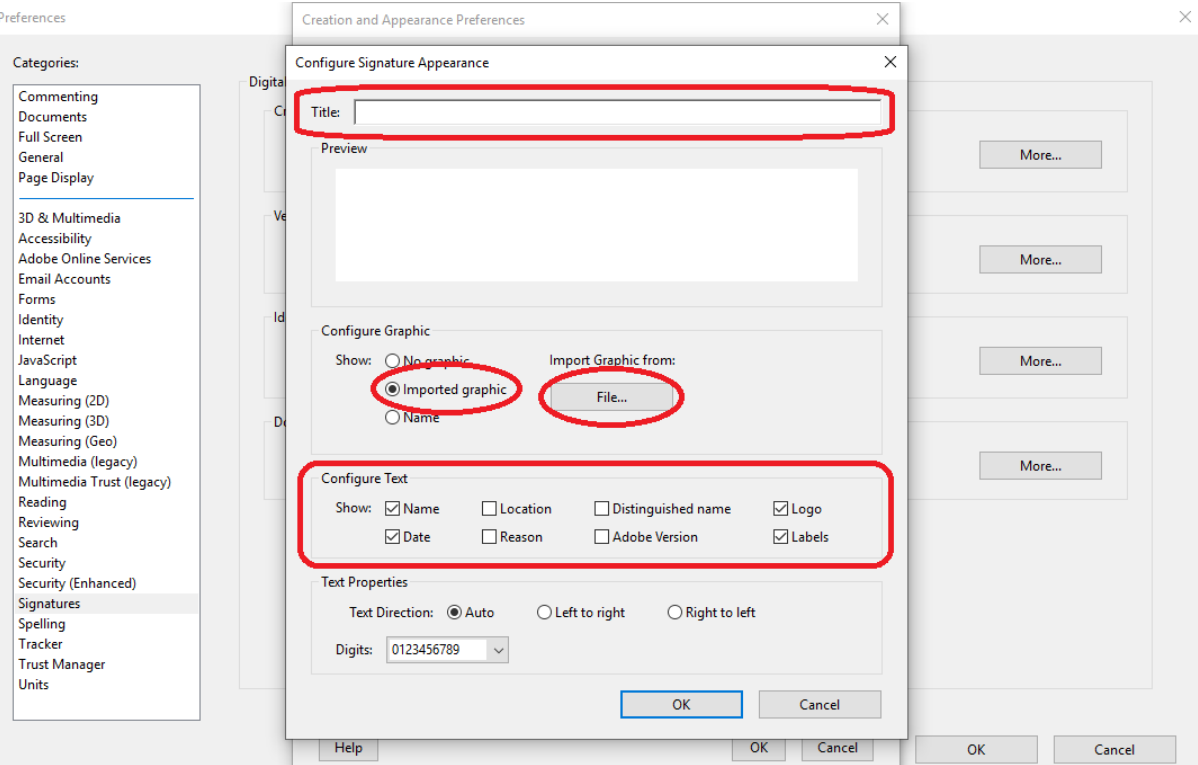

5. U prozoru "Select Picture" pritisnite "Browse...". Pazite: logotip koji odabirete mora biti u PDF formatu.

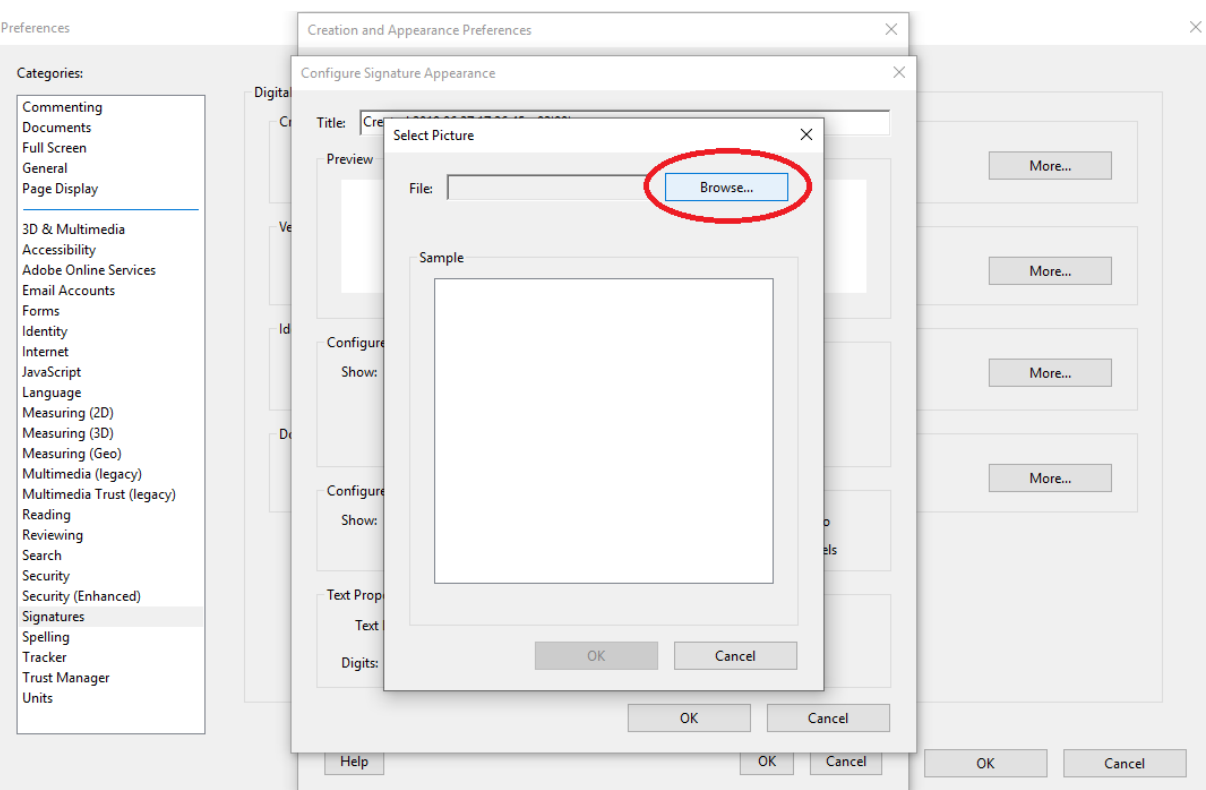

6. Zatvorite sve otvorene prozore pritiskom na "OK". Nakon toga možete potpisati dokument novim dizajnom koji ste stvorili. Izgled koji ste stvorili odabirete prilikom potpisivanja dokumenta na padajućem izborniku, pritiskom na strelicu. Naziv potpisa koji ste odredili prilikom stvaranja novog potpisa bit će prikazan na izborniku.

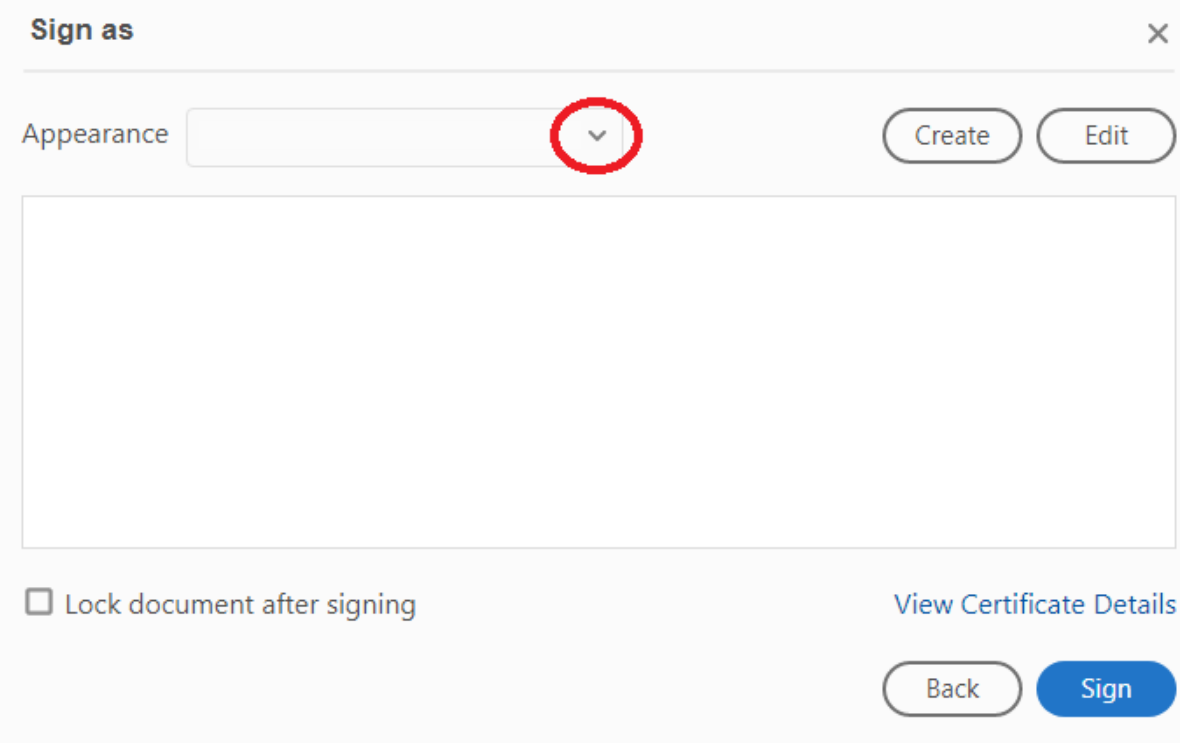